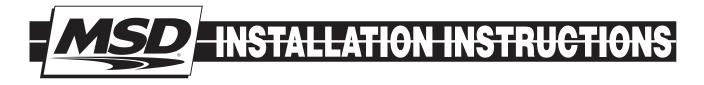

# Pro Mag A/Fuel Power Grid Controller PN 8772

**ONLINE PRODUCT REGISTRATION:** Register your MSD product online. Registering your product will help if there is ever a warranty issue with your product and helps the MSD R&D team create new products that you ask for! Go to <u>www.msdperformance.com/registration</u>.

# **Parts Included:**

- 1 Controller, PN 8772
- 4 Vibration Mounts and hardware
- 6 Gold Amp Terminals for Mag Pickup Trigger Cables
- 2 Mag Pickup/Deutsch Connector Harness
- 1 MSD View Software CD

### **OVERVIEW**

The Pro Mag A/Fuel Power Grid Controller (PGC) is designed for use with the MSD Pro Mag 44 in drag racing applications. The Controller, PN 8772, allows the control of the ignition timing through the use of a PC or a mobile device. The PGC has dual outputs so it can be used with single or dual Pro Mag 44 Amp systems. It is recommended to use the Controller with a crank trigger system using MSD non-magnetic pickups. (It will function with the Pro Mag's internal pickup, but is not recommended for the most accurate timing.)

Programming the Controller is achieved through proprietary MSD software called MSDView. The software can be installed on a Windows based PC with the supplied CD or can be downloaded at www.msdperformance.com. This software allows users to create and store up to 12 different timing maps that can be loaded quickly as track conditions change. See page 2 for installation of the View software.

**Note**: A heavy duty micro-switch is required as a wide open throttle switch. The micro-switch should be mounted near the top of the pedal so it can react quickly. An air activated switch is not recommended unless it is a very fast responding design.

**IMPORTANT**: When the Power Grid A/Fuel Controller is installed, it is important to note that the ignition timing will be 5° retarded. This is due to the Controller's improved trigger pickup compensation circuit. The timing must be reset to your engine's specifications.

# **MSD VIEW SOFTWARE INSTALLATION**

The View Software is included and can be downloaded. It is also recommended to check www. msdperformance.com for any updates to the software by looking at the version number. To install the software follow the procedure below.

- 1. Insert the supplied installation CD on your Windows based PC. Wait up to 30 seconds and the CD will auto run. If the process does not begin automatically, go to your PC's File Manager and locate the CD drive. Double click on "Setup File".
- 2. Select "Click here to Install Version 4.3.3.0 or higher.
- 3. Once loaded, your desktop will have an MSD View and MSD Review icon. Click on the MSD View icon and accept the agreement. Drive the installation to your program files folder, press the enter key. The installation will complete, select OK.
- 4. The View software is available to open and use. The Controller does not need to be connected to run the software.
- 5. When the View Icon is selected, a window will open. Go to File, Open and scroll down to 8772. Double click to open the program (Figure 1).

| File View Help<br>View Product Description |                                                                                                    | Open                                                                                                    |                                                                           | ×                        |   |
|--------------------------------------------|----------------------------------------------------------------------------------------------------|----------------------------------------------------------------------------------------------------|---------------------------------------------------------------------------|--------------------------|---|
| View House Description                     |                                                                                                    | ∕iew ∨ Ċ                                                                                                    | Search MSDView                                                            | Q                        |   |
|                                            | Organize 🔻 New folder                                                                                                    |                                                                                                    | 8== -                                                                     |                          |   |
| CLICK FILE<br>SELECT OPEN<br>CHOOSE 8772   | Conception Conception | <ul> <li>Name</li> <li>7763</li> <li>7764</li> <li>7765</li> <li>8771</li> <li>8772</li> <li>77631</li> <li>89981</li> </ul> | D € ^<br>12<br>12<br>1/<br>12<br>12<br>12<br>12<br>12<br>2<br>2<br>2<br>2 | No preview<br>available. |   |
|                                            |                                                                                                    | 12/20/2017 8:25 AM<br>Available offline                                                                                      |                                                                           |                          |   |
|                                            | File name:                                                                                                    | ~                                                                                                    | mff files (*.mff)                                                         | ~                        | 1 |
| View                                       |                                                                                                    |                                                                                                    | Open C                                                                    | ancel                    |   |

Figure 1 Open the View Program.

### PROGRAMMING

The View Software can be opened without having it connected to the A/Fuel Power Grid Controller. This is recommended to get comfortable with the navigation and menus before connecting the PC to the Controller.

This installation guide is designed as more of an overview to get you into the software and programming. The View software has a concise and easy to use Help menu, navigation tips and by hovering the cursor over an area will bring up a pop up window with a definition or tip.

| 201                                                                                                    | MsdView 877                         | 2 A/Fuel Power Grid                | - 🗆 🗙                                                                                                    |
|----------------------------------------------------------------------------------------------------|-------------------------------------|------------------------------------|----------------------------------------------------------------------------------------------------|
| File Edit Connect View Data Acquisition                                                                                                    | Window Help Bluetooth OFF QUISITION | Triggers LOCKED Clear Miss History | VIEW OF<br>GAUGES                                                                                                    |
| Function         Value         Units           Maximum Timing Reference         65.0         DEG           Inhibit WOT Retard         1.00         SEC           Pedal Retard         10.0         DEG           Pedal Retard         0.00         SEC           Pedal Retard Time         0.00         SEC           Pedal Ramp Time         0.10         SEC | BLUETOOTH                           | TIMING TRIGGER<br>LOCK             |                                                                                                    |
| /<br>TO CHANGE<br>VALUES CLICK ON<br>THE NUMBER                                                                                                    |                                     |                                    |                                                                                                    |
|                                                                                                    |                                     | MONITOR<br>SELECTIONS              | Selected Name  Figine RPM 1  Figine RPM 2  Ignition Timing  Timing Retard  Setume Setume Setume Setume Setume Setume Setume Setume Setume Setume Setume Setume Setume Setup Setup Se |

Figure 2 View Software Settings Screen.

The View Software has three tabs; Settings, Ignition Timing and Data Acquisition. The first two, Settings and Ignition Timing are used for programming the Controller. Data Acquisition will be covered later in this guide.

### SETTING TAB

- **Maximum Timing Reference**: This is the timing position of the crank trigger pickup. All timing adjustments are based on this value. It must match the timing light reading (when no retards are active).
- Inhibit WOT Retard: This setting provides an amount of time to inhibit the Pedal Retard from occurring. This time is set from the launch point so the driver can pedal the car off the line without the timing being affected until the programmed inhibit time passes. Adjustable from 0-10 second.
- **Pedal Retard**: Program a timing retard value that occurs when the pedal is lifted. Adjustable from 0°-30° in 0.1°increments.
- **Pedal Retard Time**: Set the amount of time that it takes for the timing to ramp back to the timing curve. Adjustable from 0-2.50 in .01-second increments.
- **Pedal Ramp Time**: Set an amount of time for the WOT retard to ramp back to 0° retard. Adjustable from 0-2.50 in .01-second increments.

# **IGNITION TIMING TAB**

This tab allows you to easily create, store, compare and activate timing maps. On the left there are up to 12 different timing maps that you can view on the timing chart which shows time horizontally (0-6 seconds) and ignition timing retard from  $0^{\circ}$  -  $30^{\circ}$  retard.

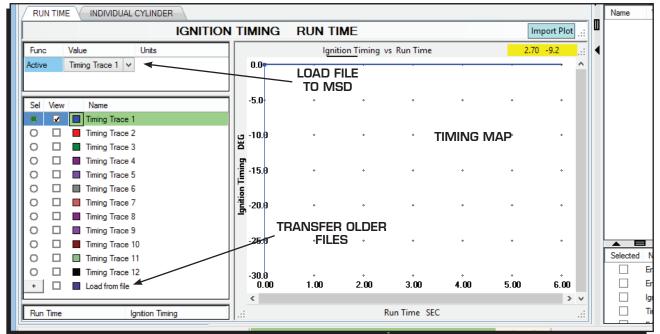

Figure 3 View Software Ignition Timing Screen.

| File | Edit   | Connect | Vie   | w Data    | Acquisition | window     | Help  |
|------|--------|---------|-------|-----------|-------------|------------|-------|
| ¢2   |        |         |       |           |             | ?          |       |
| SETT | TINGS  |         | )N T  |           | DATA A      | CQUISITION | ۷ 🔪   |
| RUN  | N TIME |         | DUA   | L CYLINDE | R           |            |       |
| FIR  | ING OF | RDER F  | lule' | I Rule    | e2 F        | Rule3 F    | Rule4 |
|      |        | IGNITI  | ON    | TIMIN     | IG I        | NDIVID     | UAL   |
| Fund | ction  | Value   | U     | Inits     |             |            |       |
| Sequ | ence 1 | •       | I Cy  | linder    |             |            |       |
| Sequ | ence 2 | 2       | 2 Cy  | linder    |             |            |       |
| Sequ | ence 3 | 3       | 3 Cy  | linder    |             |            |       |
| Sequ | ence 4 | 4       | l Cy  | linder    |             |            |       |
| Sequ | ence 5 | 5       | i Cy  | linder    |             |            |       |
| Sequ | ence 6 | (       | i Cy  | linder    |             |            |       |
| Sequ | ence 7 | 1       | 7 Cy  | linder    |             |            |       |
| Sequ | ence 8 | ٤       | 3 Cy  | linder    |             |            |       |

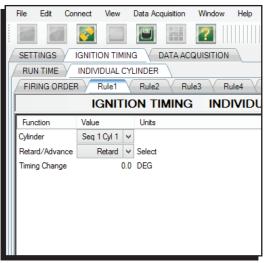

**Figure 5 Firing Order Cylinder Rules** 

#### INDIVIDUAL CYLINDER FIRING ORDER

Verify or update the firing order of the engine.

**Figure 4 Firing Order** 

**Note:** A CAM sensor must be used for individual cylinder timing. The Firing order determines which cylinder will be affected by the individual cylinder timing setting.

### **RULE 1,2...8 TABS**

Cylinder - The timing offset will be applied to the selected cylinder.

**Retard/Advance** - Determine if the applied timing will be retarded or advanced compared to the MainTiming.

Timing Change - The absolute value of changed timing.

# TIMING TRACE BOX

The timing trace box on the left of the screen shows 12 Timing Traces. This allows you to program different files for use as track and weather conditions change. Each trace can be viewed on the timing map, but only one can be modified at a time. There are two columns, Sel for Select and View.

- Select: This determines which Trace you want to modify on the map. Only one can be selected at a time.
- View: When selected, this shows the Trace on the map. Multiple Traces can be viewed at one time to compare.

Renaming: The name of each file can be modified by right clicking on the name.

Color: The color of each trace can be changed by clicking on the color box and selecting a new color.

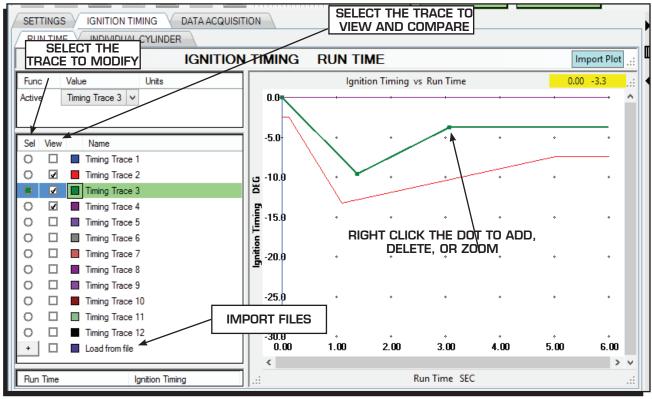

Figure 6 View Software Ignition Timing Screen.

# **GENERAL TIPS TO CREATING A TIMING MAP**

The best way to familiarize yourself with the software is to use it and create different curves and changes but following are a few steps and tips.

- Select the Timing Trace to be modified.
- With the cursor positioned over the timing map, right click to add a dot to create the timing points. Also note that when you right click, you have the ability to Copy, Paste, Zoom and Pan.
- When a dot is highlighted, the values are shown on the screen.
- A dot can be moved with the keyboard arrows as well as with the mouse.
- To input values manually, place the cursor in the Run Time or Ignition Timing columns under the Timing Trace menu. Note that any timing values MUST be entered with a negative (-) value.
- Any modifications to a curve are instantly saved as that Trace.

# **TRANSFERRING A TIMING CURVE TO THE CONTROLLER**

To activate a Timing Curve, the Controller must be connected via the USB or through Bluetooth. Locate the area above the 12 Timing Traces that shows "Active" with a pull down menu next to it. Select the Timing Trace to be loaded and click on it. Notice that the bar at the bottom of the screen that is green with "On Line" changes to orange while the file transfers. Also, note that the Trace that is active in the Controller is now highlighted with a green bar in the list of timing traces.

# **MONITOR AND GAUGES**

The View Software allows you to monitor the engine in real time during warm up or anytime the PC is connected. On the right of the screen there are two tabs, Monitor and Gauge. At the bottom there is a selection of parameters to view. By selecting one, or all of the choices, the engine parameter will show up in the top window.

| Monitor Gauge 1 Gauge 2 |                    |                 |   |  |
|-------------------------|--------------------|-----------------|---|--|
| Name                    | Value              | Units           |   |  |
| Engine RPM 1            | 0                  |                 |   |  |
| Engine RPM 2            | 0                  |                 |   |  |
| BATTERY                 | 15.3               | VOLTS           |   |  |
| CAM SYNC                | OFF                |                 |   |  |
| WOT Input               | OFF                |                 |   |  |
| Input Difference        | 0.0                | DEG             |   |  |
| Ignition Timing         | 64.0               | DEG             |   |  |
|                         |                    |                 |   |  |
|                         |                    |                 |   |  |
| Selected Name           | 9                  | A               |   |  |
| 🛛 Engin                 | e RPM 1            |                 |   |  |
| 🛛 Engin                 | e RPM 2            |                 |   |  |
| Ignitio                 | n Timing           |                 |   |  |
| 🔲 Timing                | g Retard           | Ξ               |   |  |
| BATT                    | 5                  |                 |   |  |
| CAM S                   | <sup>sync</sup> to | MONITOR IN REAL |   |  |
| WOT                     | Input              | TIME ABOVE      |   |  |
|                         | Input              |                 |   |  |
| Recor                   | 9                  |                 |   |  |
| 📃 🔲 Run T               |                    |                 |   |  |
|                         | Difference         |                 |   |  |
| Curren                  | at Input Mi        | ss 1 -          | - |  |

Figure 7 View Software Monitor.

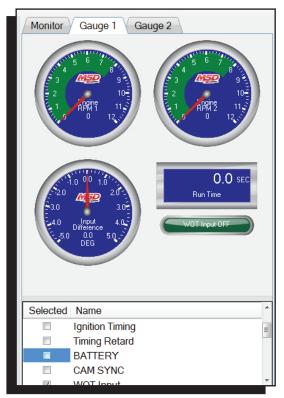

Figure 8 View Software Gauges.

# WIRING

|     | SYNC OUT 2-PIN SOCKET |    |                                                                |  |  |
|-----|-----------------------|----|----------------------------------------------------------------|--|--|
| PIN | Color                 | GA | Function                                                       |  |  |
| 1   | LIGHT BLUE            | 18 | SIGNAL                                                         |  |  |
| 2   | BROWN                 | 18 | REF GROUND                                                     |  |  |
|     |                       |    | CAM - 3-PIN SOCKET                                             |  |  |
| 1   | RED                   | 18 | 12V                                                            |  |  |
| 2   | VIOLET/BLUE           | 18 | SPEED                                                          |  |  |
| 3   | GREEN                 | 18 | REF GROUND                                                     |  |  |
|     |                       |    | TACH - 3-PIN DEUTSCH                                           |  |  |
| 1   | GRAY                  | 18 | TACH A                                                         |  |  |
| 2   | WHITE                 | 18 | TACH B                                                         |  |  |
| 3   | BLACK                 | 18 | GROUND                                                         |  |  |
|     |                       |    | 8-PIN DEUTSCH CONNECTOR                                        |  |  |
| 1   | RED                   | 18 | SW 12V Via PN 8830 Capacitor                                   |  |  |
| 2   | BROWN/GREEN           | 18 | GROUND OUT                                                     |  |  |
| 3   | BROWN/GREEN           | 18 | GROUND OUT                                                     |  |  |
| 4   | WHITE/BLUE            | 18 | TIMER RESET SW                                                 |  |  |
| 5   | BLUE                  | 18 | SIGNAL INPUT - Controller Timer begins when ground is supplied |  |  |
| 6   | WHITE                 | 18 | LED - Ground, Alerts when Timer begins                         |  |  |
| 7   | GRAY                  | 18 | LED - Ground , Alerts when Timer reset and armed.              |  |  |
| 8   | BLACK                 | 18 | GROUND - Battery Negative through PN 8830 Capacitor            |  |  |
|     | - <u>-</u>            |    | MAG PICKUP, 4-PIN DEUTSCH                                      |  |  |
| 1   | GREEN                 | 18 | MAG-                                                           |  |  |
| 2   | VIOLET                | 18 | MAG+                                                           |  |  |
| 3   | YELLOW                | 18 | TRIGGER OUTPUT WIRE                                            |  |  |
| 4   | BLACK                 | 18 | SHIELD                                                         |  |  |
|     | CAN, 4-PIN DEUTSCH    |    |                                                                |  |  |
| 1   | WHITE                 | 18 | CAN HI                                                         |  |  |
| 2   | BLACK                 | 18 | CAN LO                                                         |  |  |
| 3   | RED                   | 18 | 12V                                                            |  |  |
| 4   | BLACK                 | 18 | GROUND                                                         |  |  |

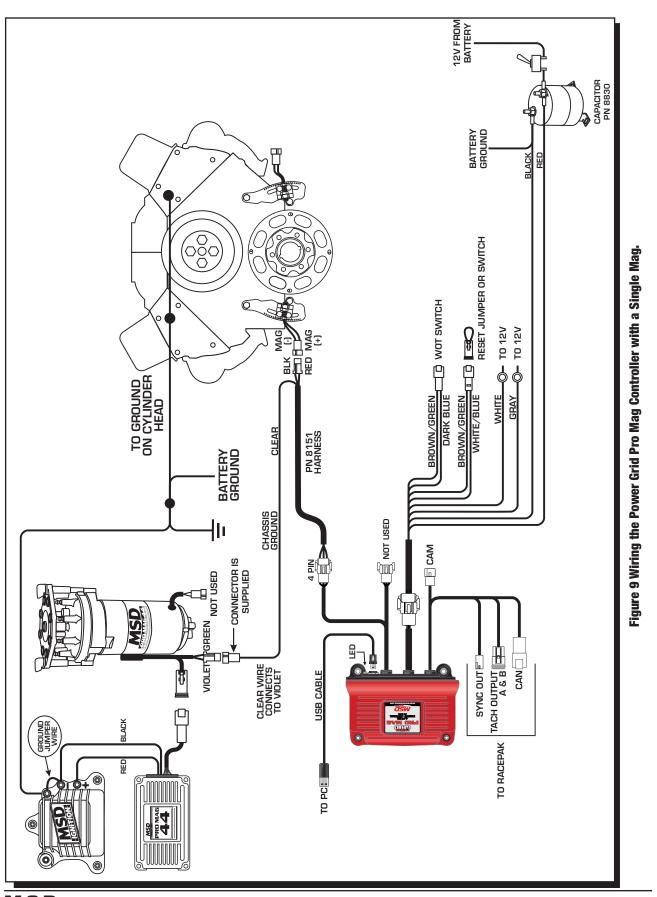

MSD • WWW.MSDPERFORMANCE.COM • (915) 855-7123 • FAX (915) 857-3344

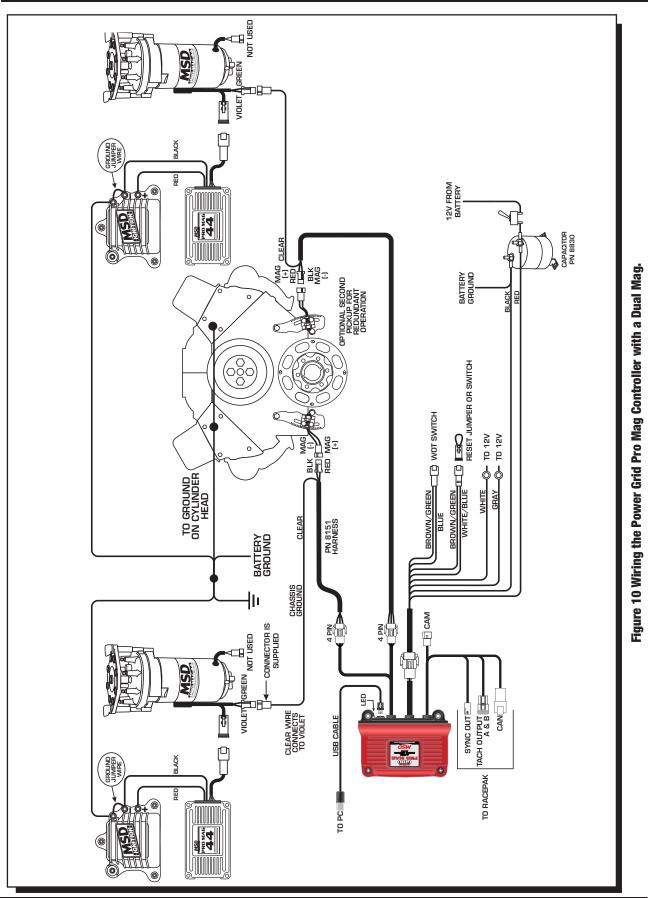

MSD WWW.MSDPERFORMANCE.COM • (915) FAX (915) 857-3344 • 855-7123 •

# **INITIAL START UP**

Once the Power Grid Controller is installed and ready to fire, there are a few items to take into consideration. We've outlined a couple of the key items.

### **Reset Jumper**

A connector is supplied that jumps the Brown/Green and White/Blue wires together that should be installed during engine warm up and burnouts. This keeps the timer of the Power Grid from starting and running through the timing settings. Once the car is poised to make a pass, this connector should be removed. It can also be wired through a switch.

#### Pickup Input Difference

During warm-up in the pits, it is required to check the input difference of the two crank trigger pickups

(on dual mag setups). The PC needs to be connected with the engine running. This will help you 'zero-in' on the pickups being at exactly the same timing. It is important to note that if there is a failure to one pickup circuit, the Power Grid will use the other pickup to trigger both channels. If the two pickups are not equal, the change in timing could affect the engine's performance.

With the View software open, go to the Monitor window and select "Input Difference" from the menu in the bottom window (Figure 11). In the gauge window, a gauge will show up and will display the timing difference between the two pickups when the engine is running. Note that the button on top must be selected as "Triggers Unlocked". This can be verified with a timing light.

# WOT SWITCH

When ground, BROWN/GREEN, is applied to the BLUE wire, it indicates a Wide Open Throttle (WOT) condition.

The Controller Timer begins when ground is applied to the BLUE (WOT) wire, if not in RESET mode.

When ground is removed from the BLUE (WOT) wire, it is in PEDAL MODE.

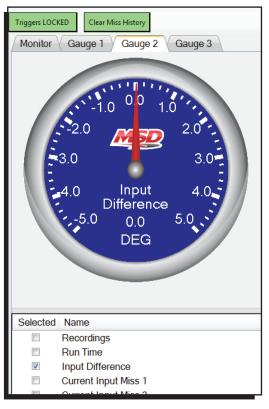

Figure 11 Input Difference Gauge.

#### INSTALLATION INSTRUCTIONS

#### **BLUETOOTH**

The Power Grid Controller is equipped with Bluetooth technology so a PC does not need to be connected through a cable. Once the Power Grid is paired with a PC, it will always search for that PC first. The connection is password enabled and will not allow a connection from a different PC (more than one PC can be configured).

For the initial setup of the Bluetooth connection, the unit must be powered on and connected through the USB to the PC. Open the View software. Next, locate the Bluetooth icon on your desktop and click it (Figure 12) and select Open Settings. Another window will open and you MUST select "Allow Bluetooth Device to find this computer".

Move the cursor back to the View software and click on the green Bluetooth ON button in the top center of the screen. A menu will open and show your device, click Pair to activate the connection. To confirm that the Bluetooth connection at any time, it is verified at the lower left corner of the View software by showing a COM#\_BT, (Figure 13).

**IMPORTANT**: Program changes cannot be made via Bluetooth when the engine is running though you can still monitor the engine's variables. There will be no communication when the engine is running over 3,000 rpm.

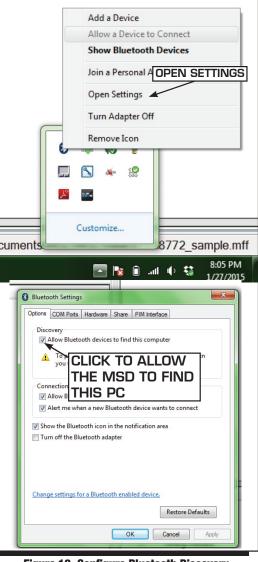

Figure 12 Configure Bluetooth Discovery.

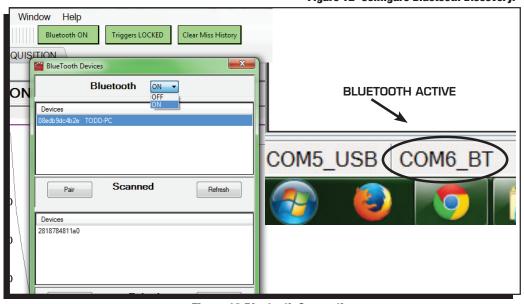

**Figure 13 Bluetooth Connection.** 

# INSTALLATION INSTRUCTIONS

# **DATA ACQUISITION**

The ignition data from each run is saved on an 8M internal flash memory chip that will hold approximately 30 minutes of data recording. After saving events to your PC, erase the files from the Power Grid to ensure new recordings will be available.

#### The Power Grid System

Controller will also easily send the data it records to compatible Racepak data acquisition systems. To connect the two systems simply plug the included VNet connector into an available space on the on the Racepak system. To be compatible the user must have a Racepak Data VNet Logger using DatLink Software v3.7.4 or higher. Default settings will send 5 channels of data to the RacePak system.

Within the Data Acquistion Tab of the View software, there are three sub-tabs; Settings, Channels and Racepak.

### SETTINGS

This tab has three settings controlling when to start and stop a recording. Start Recording Above: Select

an rpm value to start the

recording of data when the reset jumper is removed.

Stop Recording Below: Select an rpm value that stops the recording.

Post Trigger Time: Add more recording time after the Stop Recording condition has been met.

### **CHANNELS**

Each available data trace within the Power Grid is listed on the Channels tab. Each trace can be disabled individually in order to remove unneeded data and generate smaller files. The Ignition In channel and the Ignition Out channel are high resolution and they generate the most data at high engine rpm. For definitions of each channel, hover the cursor over the function.

#### RACEPAK

The Racepak tab allows the user to configure the Power Grid to their Racepak. There are five values that can be recorded directly to a Racepak system: Engine RPM, Ignition Timing, Wide Open Throttle (WOT), Reset Input and Input Different. The type of Racepak system being used must be selected, either VNet or Pro III systems.

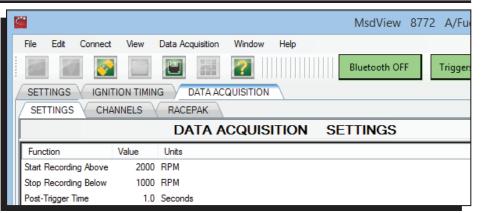

Figure 14 Recording Parameters.

|               |                                           | _    |                                 |      |  |  |  |
|---------------|-------------------------------------------|------|---------------------------------|------|--|--|--|
|               |                                           |      | MsdView 8772 A/Fuel F           | ower |  |  |  |
| File Edit     | Connect                                   | View | ew Data Acquisition Window Help |      |  |  |  |
|               | <b>1</b>                                  | 2    | Bluetooth OFF Triggers LC       | CKED |  |  |  |
| SETTING       | SETTINGS IGNITION TIMING DATA ACQUISITION |      |                                 |      |  |  |  |
| SETTING       | S CHANN                                   | ELS  | S RACEPAK                       |      |  |  |  |
|               |                                           |      | DATA ACQUISITION CHANNELS       |      |  |  |  |
| Function      | Value                                     |      | Units                           |      |  |  |  |
| Engine RPN    | 1 Enable                                  | ¥    | Select                          |      |  |  |  |
| Engine RPN    | 12 Enable                                 | ۷    | Select                          |      |  |  |  |
| Engine Timi   | ng Enable                                 | ۷    | Select                          |      |  |  |  |
| WOT Input     | Enable                                    | ¥    | Select                          |      |  |  |  |
| Reset Input   | Enable                                    | ۷    | Select                          |      |  |  |  |
| Trigger IN 1  | Enable                                    | ۷    | Select                          |      |  |  |  |
| Trigger OU    | T1 Enable                                 | ۷    | Select                          |      |  |  |  |
| Trigger IN 2  | Enable                                    | ¥    | Select                          |      |  |  |  |
| Trigger OU    | F2 Enable                                 | ~    | Select                          |      |  |  |  |
| CAM Sync      | Disable                                   | ~    | Select                          |      |  |  |  |
| Input Differe | ence Enable                               | ~    | Select                          |      |  |  |  |
| Input Fault   | Enable                                    | ۷    | Select                          |      |  |  |  |
| Ignition Volt | -                                         | •    | Select                          |      |  |  |  |
|               | Disable<br>Enable                         |      |                                 |      |  |  |  |

Figure 15 Data Acquisition Channels.

#### **OPEN A DATA FILE**

To open a data file after a pass, click on Data Acquisition on the top menu bar of the View screen and select Recordings (Figure 17). The latest run will always have the highest four digits in the file.

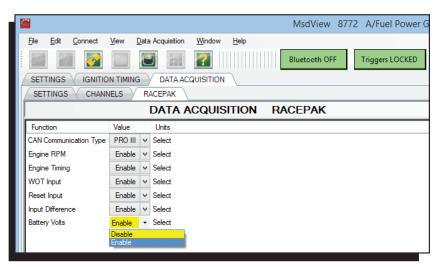

Figure 16 Racepak Settings.

Click Apply. A small window will appear that allows you to input useful data from the run, or can be canceled. From there, the ReView program will launch.

One a file is opened, you'll notice a chart in the middle with the data menu on the left. These are all the items that the Power Grid records. By double clicking on each file, the data will open in the screen for your review (Figure 16).

| Data Acquisit | ion Window | 🔛 Data              | Acquisition Recordings |         |          |        | 23 | Л  |
|---------------|------------|---------------------|------------------------|---------|----------|--------|----|----|
| Recording     | js F7 👖    |                     |                        |         |          |        | _  |    |
| MSD Rev       | /iew F8    | Reco                | ording Name            | Size    | Transfer | Delete | *  |    |
| ING DATA      | ACQUISTION | 8772                | 2_32_0141.daq          | 156 KB  | <b>V</b> |        |    |    |
|               |            | 8772_               | .32_0140.daq           | 124 KB  |          |        | Ξ  |    |
| TACLIAR       |            | 8772                | 32_0139.daq            | 392 KB  |          |        |    | H  |
| DATA          | ACQUIS     | 872_32_0138.daq     |                        | 64 KB   |          |        |    |    |
|               | LAST RU    | v ís                | (2_0137.daq            | 272 KB  |          |        |    | IF |
| e Units       | HIGHEST L  |                     | 2_0136.daq             | 500 KB  |          |        |    |    |
| 000 RPM       | 4 DIGIT    |                     | 2_0135.daq             | 532 KB  |          |        |    |    |
| 000 RPM       |            | 8772_               | 32_0134.daq            | 180 KB  |          |        |    |    |
| 1.0 Seconds   |            | 0772                | 22 0122 dag            | 100 1/0 |          |        | Ŧ  |    |
|               | I          | Free Space: 2568 KB |                        | Арр     | ly 🗌     | Cancel |    |    |
|               | Į          |                     |                        |         |          |        |    | J  |
|               |            |                     |                        |         |          |        |    |    |

Figure 17 Transferring a Data File.

#### INSTALLATION INSTRUCTIONS

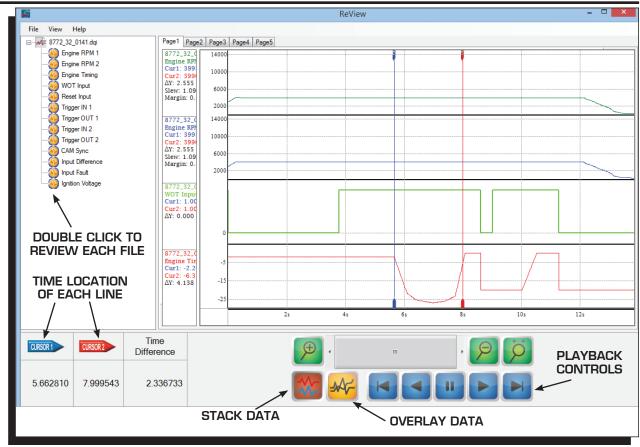

Figure 18 MSD ReView Data Acquisition Files.

# LED

There is an LED on the end panel of the Power Grid that will display Orange, Green or Red. There are also two external wires that can be used to have two cockpit mounted LEDs.

**ORANGE**: During the first 0-1 second of power, the LED will glow Orange when input voltage is greater than 5 volts.

**GREEN**: Once powered up and when the reset wire is 'inactive', the jumper is removed and the inputs are locked, the LED will be a steady Green. If there are any Alerts active, the LED will blink Green.

**RED**: The LED will be a solid RED during the run when the reset wire is 'active'. If there is an Alert, the LED will flash RED. After the run, the LED will be off (when no Alerts are present).

There are two wires that can be connected to 12 volts to power an externally mounted LED to put into the cockpit or a panel for viewing:

LED 2: This is controlled by the White wire. It will be on when the reset wire is active.

**LED 3**: This is controlled by the Gray wire. It will light when the system is armed and the reset wire is not active with the run-time at zero.

14

# ALERTS

There are a variety of alerts that can arise in the Power Grid System Controller. If there are any errors or other causes of alert, the LED on the front of the controller will show red. Any time the red light shows the alerts should be checked so that errors can be corrected. By default, a pop-up box will appear as soon as an alert is registered. The pop-up window has a check box to disable the pop-ups if desired. The alerts window can also be opened manually two ways. On the bottom bar of the program window pane there is an alert counter that will show the number of alerts present. A single click on the alert counter at any time will open the alert window. The alert window can also be opened by going to the View menu on the task bar.

| Low Battery Voltage          | Alert becomes active when battery voltage is less than 5V,<br>and engine speed is greater than 50RPM, for 5 seconds<br>consecutively. |
|------------------------------|----------------------------------------------------------------------------------------------------|
| High Battery Voltage         | Alert is active if battery voltage is greater than 20V.                                                                               |
| No Cam Sync                  | Alert becomes active if no Cam Sync is detected and one or more individual cylinder rules are implemented.                            |
| Data Acq. Memory Overflow    | Alert becomes active when the data-acquisition event queue overflows.                                                                 |
| EEPROM CRC Error             | Alert becomes active if the calculated EEPROM data checksum doesn't match with the value stored in EEPROM.                            |
| EEPROM Write Error           | Alert becomes active if attempting to write to EEPROM failed 3 times.                                                                 |
| Data Acq. Memory Protection  | Alert becomes active when the data-acquisition queue has 90% of pending events or more.                                               |
| Flash Write Error            | Alert becomes active if attempting to write a flash page failed 20 times.                                                             |
| Bluetooth Configuration Fail | Active if the Bluetooth module could not be initialized correctly.                                                                    |
| Trigger 1 Input Fault        | Active when 2 or more consecutive Trigger 2 inputs occurred without a trigger 1 input.                                                |
| Trigger 2 Input Fault        | Active when 2 or more consecutive Trigger 1 inputs occurred without a trigger 2 input.                                                |
| Flash Free Space Error       | Active if the number of stored recordings is greater than 100 or the Flash chip is running out of usable memory.                      |
| Flash Error                  | Active if the flash chip could not be initialized correctly.                                                                          |

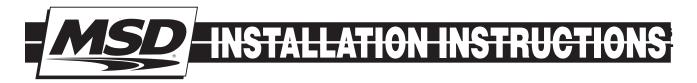

# **TECH NOTES**

#### Service

In case of malfunction, this MSD component will be repaired free of charge according to the terms of the warranty. When returning MSD components for warranty service, Proof of Purchase must be supplied for verification. After the warranty period has expired, repair service is based on a minimum and maximum fee.

All returns must have a Return Material Authorization (RMA) number issued to them before being returned. To obtain an RMA number please contact MSD Customer Service at 1 (888) MSD-7859 or visit our website at www.msdperformance.com/rma to automatically obtain a number and shipping information. When returning the unit for repair, leave all wires at the length in which you have them installed. Be sure to include a detailed account of any problems experienced, and what components and accessories are installed on the vehicle. The repaired unit will be returned as soon as possible using Ground shipping methods (ground shipping is covered by warranty). For more information, call MSD at (915) 855-7123. MSD technicians are available from 7:00 a.m. to 5:00 p.m. Monday - Friday (mountain time).

#### **Limited Warranty**

MSD warrants this product to be free from defects in material and workmanship under its intended normal use\*, when properly installed and purchased from an authorized MSD dealer, for a period of one year from the date of the original purchase. This warranty is void for any products purchased through auction websites. If found to be defective as mentioned above, it will be repaired or replaced at the option of MSD. Any item that is covered under this warranty will be returned free of charge using Ground shipping methods.

This shall constitute the sole remedy of the purchaser and the sole liability of MSD. To the extent permitted by law, the foregoing is exclusive and in lieu of all other warranties or representation whether expressed or implied, including any implied warranty of merchantability or fitness. In no event shall MSD or its suppliers be liable for special or consequential damages.

\*Intended normal use means that this item is being used as was originally intended and for the original application as sold by MSD. Any modifications to this item or if it is used on an application other than what MSD markets the product, the warranty will be void. It is the sole responsibility of the customer to determine that this item will work for the application they are intending. MSD will accept no liability for custom applications.

MSD • WWW.MSDPERFORMANCE.COM • (915) 855-7123 • FAX (915) 857-3344 © 2018 MSD LLC FRM 34906 Revised 01/18